## **I. CÁCH ĐẶT TÊN CHO TÀI LIỆU**

Tập tin tài liệu có tên xxx-aaaaaaa-bbbbbbb-cc-ddd, bao gồm 21 ký tự, trong đó:

- xxx là 03 ký tự cho mã khoa;

- aaaaaaa là 07 ký tự mã ngành;

- bbbbbbb là 07 ký tự cho mã học phần;

- cc là 02 ký tự cho loại tài liệu (Bài giảng: 01; Slide bài giảng: 02; giáo trình: 03; tài liệu tham khảo: 04; tài liệu khác: 05);

- ddd là 03 ký tự cho số thứ tự của loại tài liệu.

Ví dụ: Ngành Công nghệ Kỹ thuật Cơ điện tử của Khoa Cơ khí với mã khoa là 504, mã ngành là 7510203, môn Vẽ cơ khí trên máy tính với mã học phần là 5504168 có 02 bài giảng thì lần lượt đặt tên cho 02 tập tin tài liệu là: 504-7510203-5504168-01- 001; 504-7510203-5504168-01-002.

## **II. HƯỚNG DẪN UP TÀI LIỆU BÀI GIẢNG LÊN DSPACE**

1. **Truy cập vào thư viện số Dspace UTE**: Tại địa chỉ http://data.ute.udn.vn:8080/jspui/ hoặc<http://116.105.225.248:8080/jspui/>

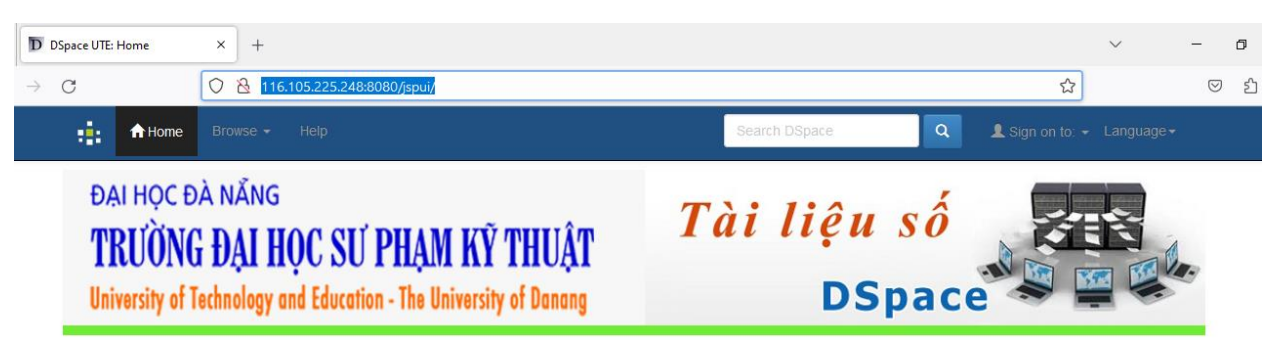

2. **Thay đổi ngôn ngữ:** Tại trang chủ thư viện số - chọn **Language** để thay đổi ngôn ngữ

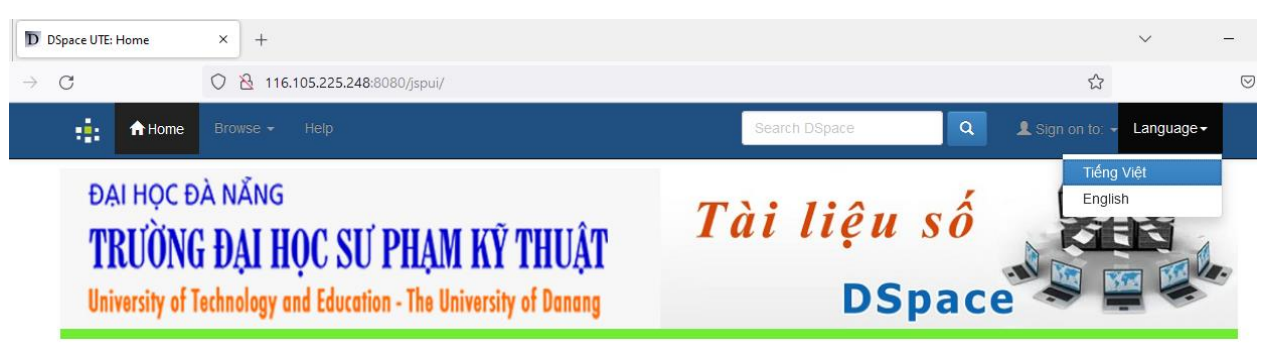

3. **Đăng nhập**: Tại trang chủ thư viện số chọn thẻ **Đăng nhập** – **Trang cá nhân** – nhập email và mật khẩu với Địa chỉ E-mail: [hvten@ute.udn.vn](mailto:hvten@ute.udn.vn) và Mật khẩu: 123456

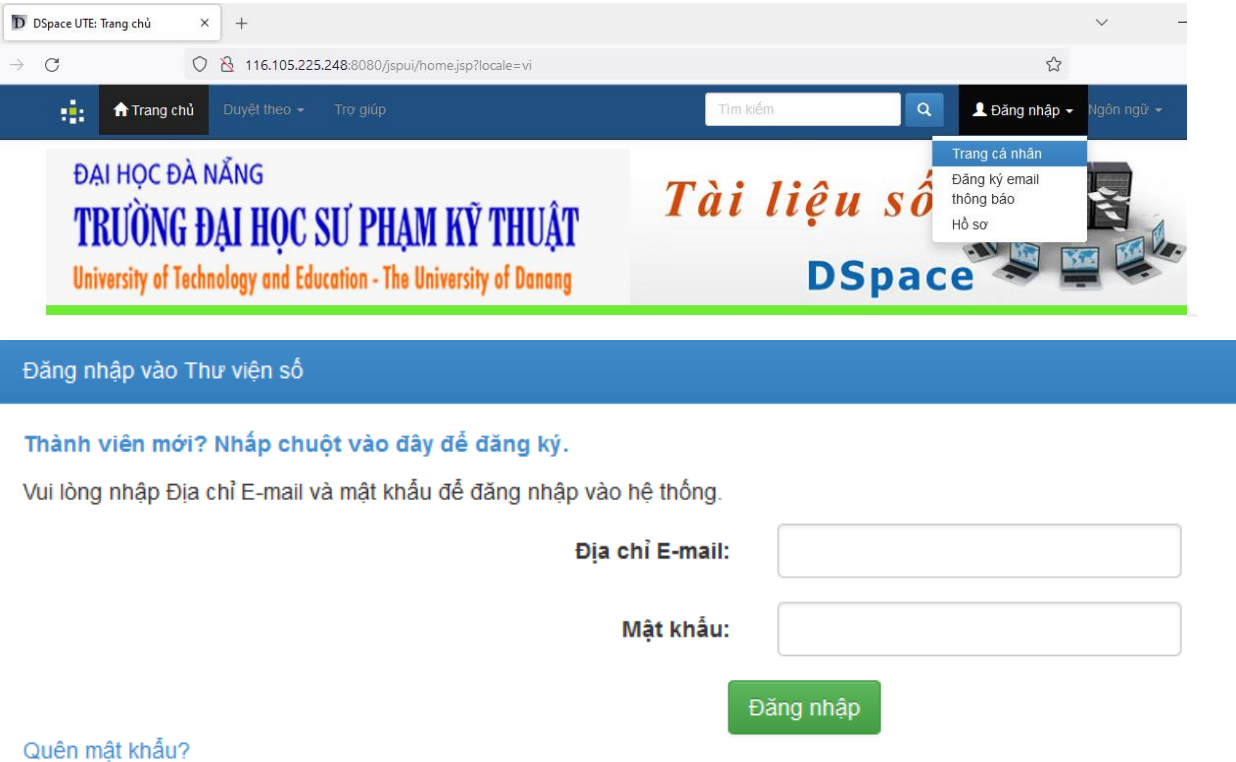

Trường hợp không đăng nhập được nhấn Quên mật khẩu hệ thống sẽ gửi email thông báo về địa chỉ email yêu cầu thay đổi mật khẩu

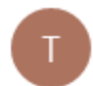

tainguyensoute@gmail.com <tainguyensoute@gmail.com> 3:32 PM

To: Hoàng Bá Đại Nghĩa

Để thay đổi mật khẩu tài khoản của bạn trong Thư viện số hãy nhấp vào liên kết sau:

http://116.105.225.248:8080//xmlui/forgot?token=3eab5f311e6ffbc9a7ddf25274772f18

Nếu bạn cần trợ giúp, vui lòng liên hệ quản trị hệ thống.

Thư viện số DSpace

Nhấp vào liên kết để đặt lại mật khẩu mới

# Đặt lại mật khẩu

Thẩm định Email → Đặt lại mật khẩu → Kết thúc

Vui lòng gõ mật khẩu ở ô dưới, và gõ lại ở ô thứ hai. Mật khẩu có tối thiểu 6 ký tự.

Địa chỉ Email: hbdnghia@ute.udn.vn

### Mật khẩu mới:

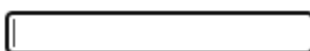

#### Nhập lại:

Đặt lại mật khẩu

4. Thay đổi thông tin cá nhân: Sau khi đăng nhập thành công tại thông tin cá nhân chọn Hồ Sơ.

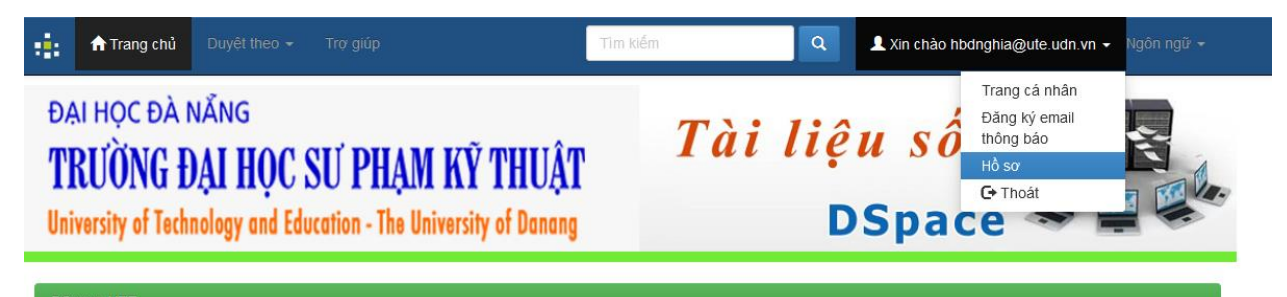

Cập nhật thông tin cá nhân và đặt lại mật khẩu mới

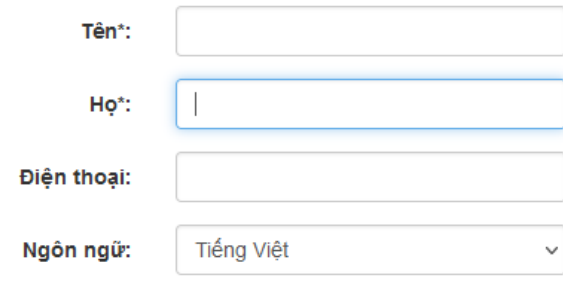

à nhập vào hộp thoại dưới đây, và xác nhận bằng cách nhập lại vào hộp th

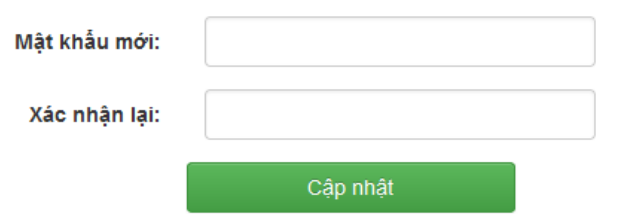

#### **5. Cập nhật tài liệu:** Tại thông tài khoản chọn **Trang cá nhân**

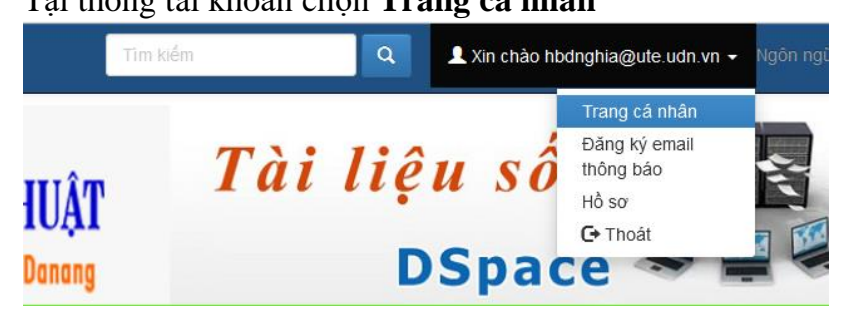

Nhấn **Bắt đầu việc tải tài liệu mới** thực hiện upload tài liệu

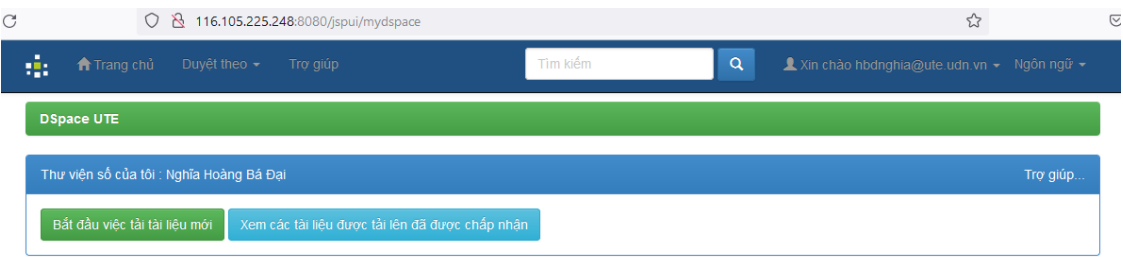

Chọn bộ sưu tập (Bài giảng, Slide bài giảng) cần upload tài liệu

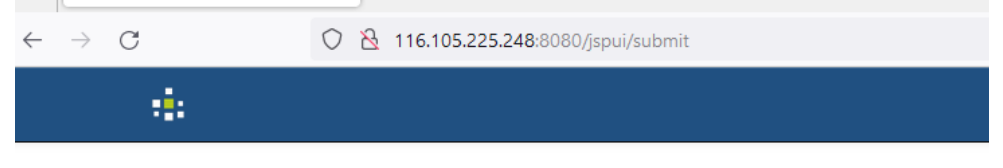

# Gửi: Chọn bộ sưu tập Trợ giúp thêm...

Chọn bộ sưu tập bạn muốn tải tài liệu vào từ danh sách dưới đây, sau đó nhấn "Tiếp theo".

Bạn phải chọn một bộ sưu tập cho mục này. Bộ sưu tập Chọn. Chon.. BÀI GIẢNG > BÀI GIẢNG > Bài giảng Bộ môn Điện tử - Viễn thông

Điền đầy đủ thông tin về tài liệu

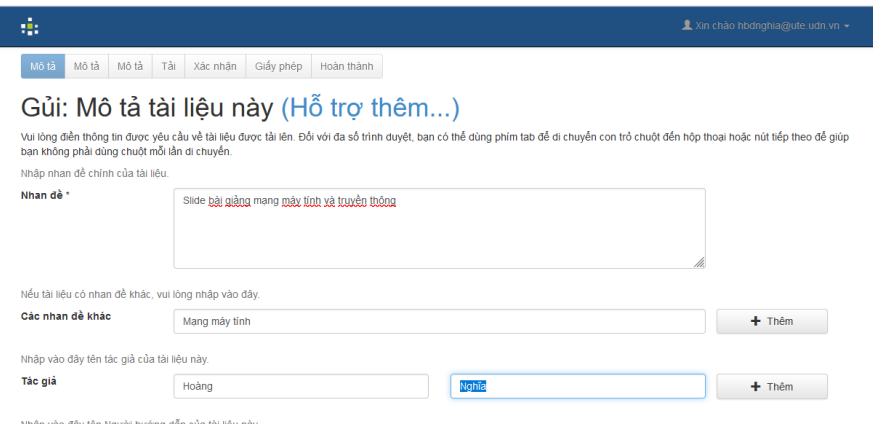

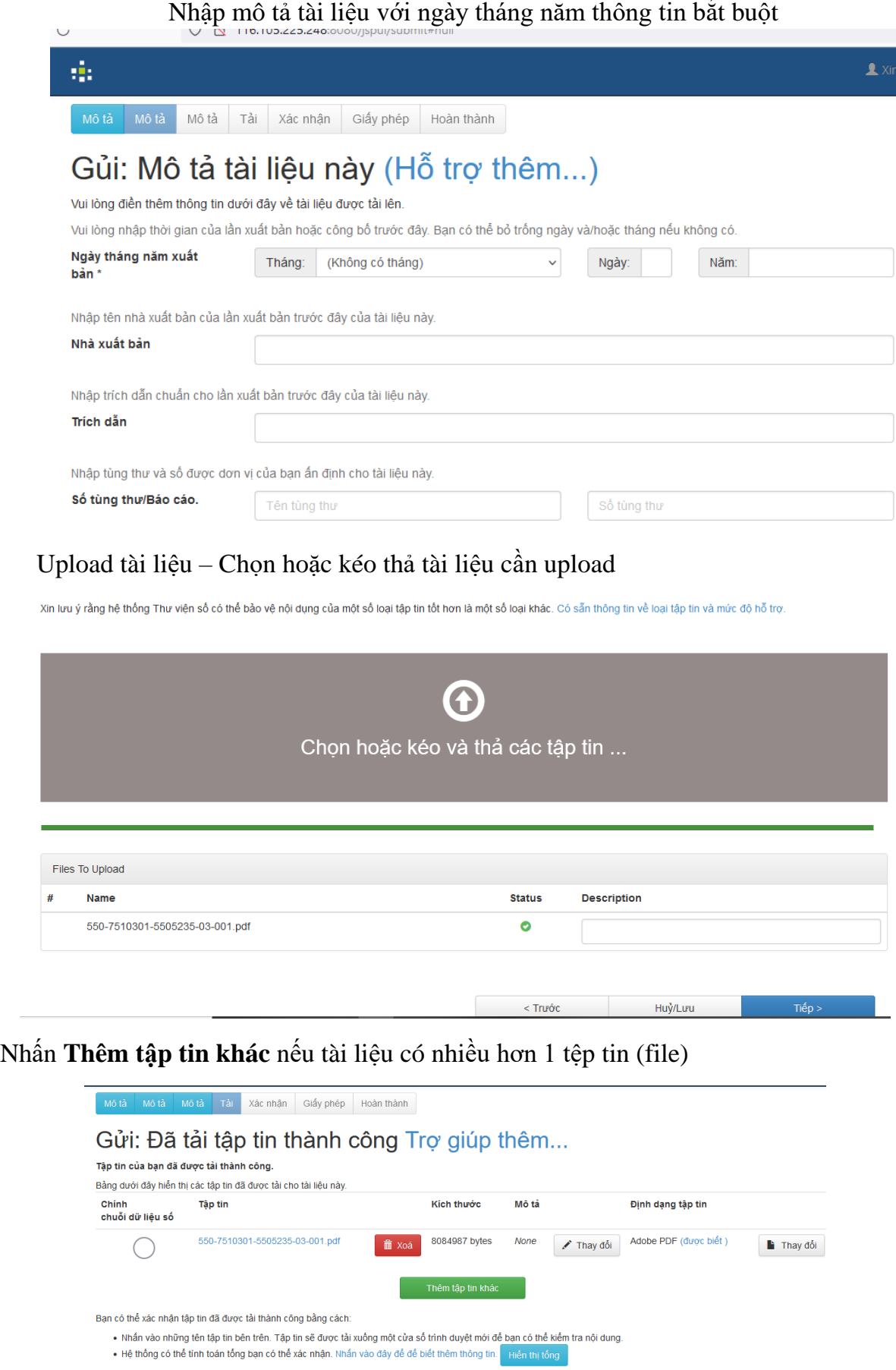

Huỳ/Lưu

Tiếp >

 $\sim$  Trước

### Chỉnh sửa thông tin tài liệu (nếu có)

#### Gửi: Xác nhận tập tin Trợ giúp thêm...

Chưa có, nhưng sắp!

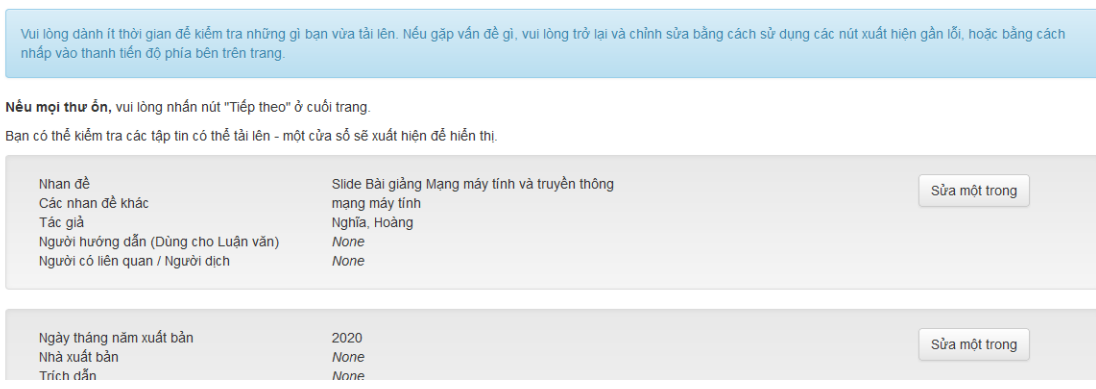

#### Hoàn thành upload tài liệu:

the right to grant the rights contained in this license. You also represent that your submission does not, to the best of your knowledge, infringe upon anyone's copyright.

If the submission contains material for which you do not hold copyright, you represent that you have obtained the unrestricted permission of the copyright owner to grant DSU the rights required by this license, and that such third-party owned material is clearly identified and acknowledged within the text or content of the submission.

IF THE SUBMISSION IS BASED UPON WORK THAT HAS BEEN SPONSORED OR SUPPORTED BY AN AGENCY OR ORGANIZATION OTHER THAN DSU, YOU REPRESENT THAT YOU HAVE FULFILLED ANY RIGHT OF REVIEW OR OTHER OBLIGATIONS REQUIRED BY SUCH CONTRACT OR AGREEMENT.

DSU will clearly identify your name(s) as the author(s) or owner(s) of the submission, and will not make any alteration, other than as allowed by this license, to your submission.

Tôi đồng ý